## Wie richte ich ein Popup-Fenster für Enterprise-Daten ein? Ī

#### Inhalt

Einführung Wie richte ich ein Popup-Fenster für Unternehmensdaten ein? Zugehörige Informationen

## Einführung

In diesem Dokument wird das Verfahren zum Einrichten eines Popup-Fensters für Unternehmensdaten beschrieben. Dadurch können bereits vorhandene Skripte um bestimmte Schritte erweitert werden.

#### F. Wie richte ich ein Popup-Fenster für Unternehmensdaten ein?

Antwort: Das Verfahren zum Einrichten eines Popup-Bildschirms für Unternehmensdaten sieht folgendermaßen aus:

- 1. Konfigurieren Sie die Unternehmensdaten wie auf den Seiten 2-3 bis 2-8 des [Cisco Desktop](//www.cisco.com/en/US/docs/voice_ip_comm/cust_contact/contact_center/crs/express_3_1/user/cad/cad450.pdf) [Administrator User Guide](//www.cisco.com/en/US/docs/voice_ip_comm/cust_contact/contact_center/crs/express_3_1/user/cad/cad450.pdf) beschrieben. Mit diesem Schritt wird der Feldliste ein benutzerdefiniertes Feld hinzugefügt oder ein aktuelles benutzerdefiniertes Feld bearbeitet.Hinweis: Vordefinierte Felder haben die Indexnummern 231-255 und können nicht bearbeitet werden. Benutzerdefinierte Felder können die Indexnummern 0-230 verwenden und bearbeitet werden.
- Führen Sie den Skript-Editor für Cisco Response-Anwendungen aus, um das Skript zu 2. ändern, das die Unternehmensdaten öffnet.Abbildung 1: Das Skript mit einem Set von Enterprise Data Step

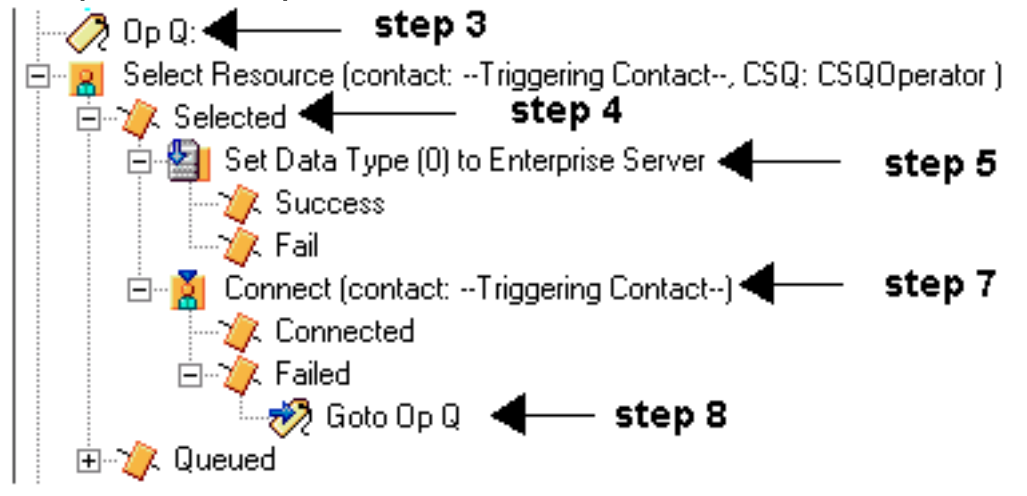

3. Fügen Sie vor der Auswahl von Ressource eine Bezeichnung mit dem Namen "Op Q" hinzu,

wie in Abbildung 1 und Abbildung 2 gezeigt. Abbildung 2: Hinzufügen eines Label-Schritts

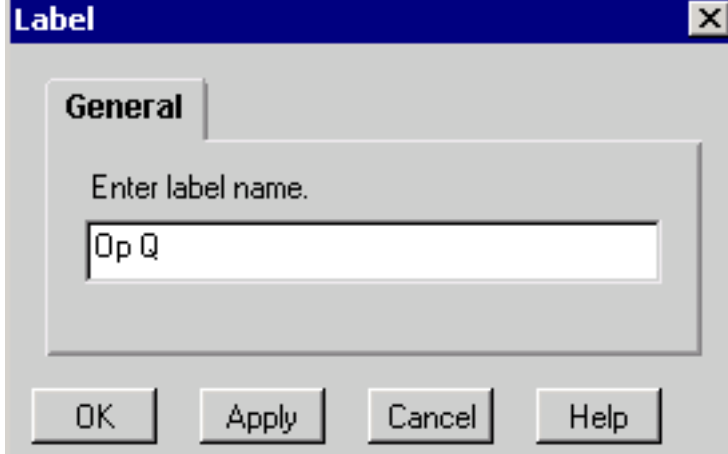

4. Andern Sie den Schritt "Ressource auswählen", sodass keine sofortige Verbindung hergestellt wird. Nachdem Sie das Optionsfeld Nein ausgewählt haben, wird die ausgewählte Ausgabeverzweigung angezeigt, siehe Abbildung 1 und Abbildung 3.Abbildung 3: Ressourcenschritt auswählen

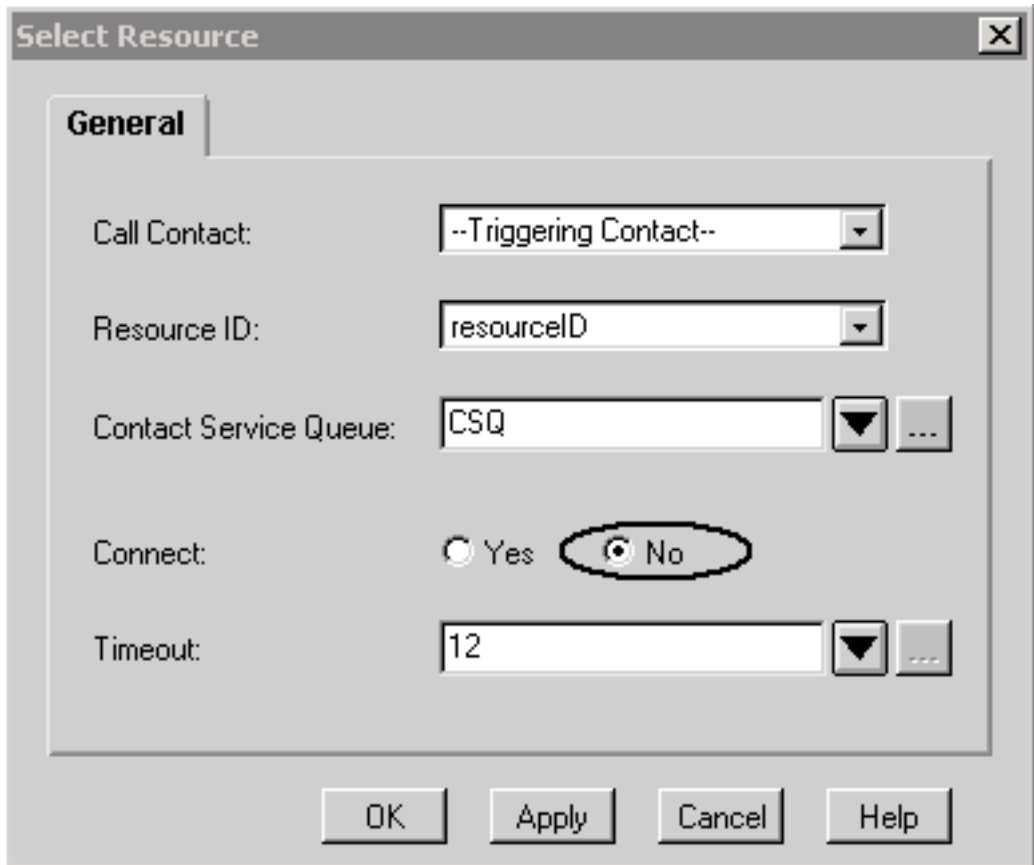

5. Fügen Sie den Schritt Enterprise Data festlegen mit dem Feldindex und der in Schritt 1 festgelegten Zeichenfolgenvariable hinzu, wie in Abbildung 1 und Abbildung 4 gezeigt.Abbildung 4: Datenschritt für Enterprise Server festlegen

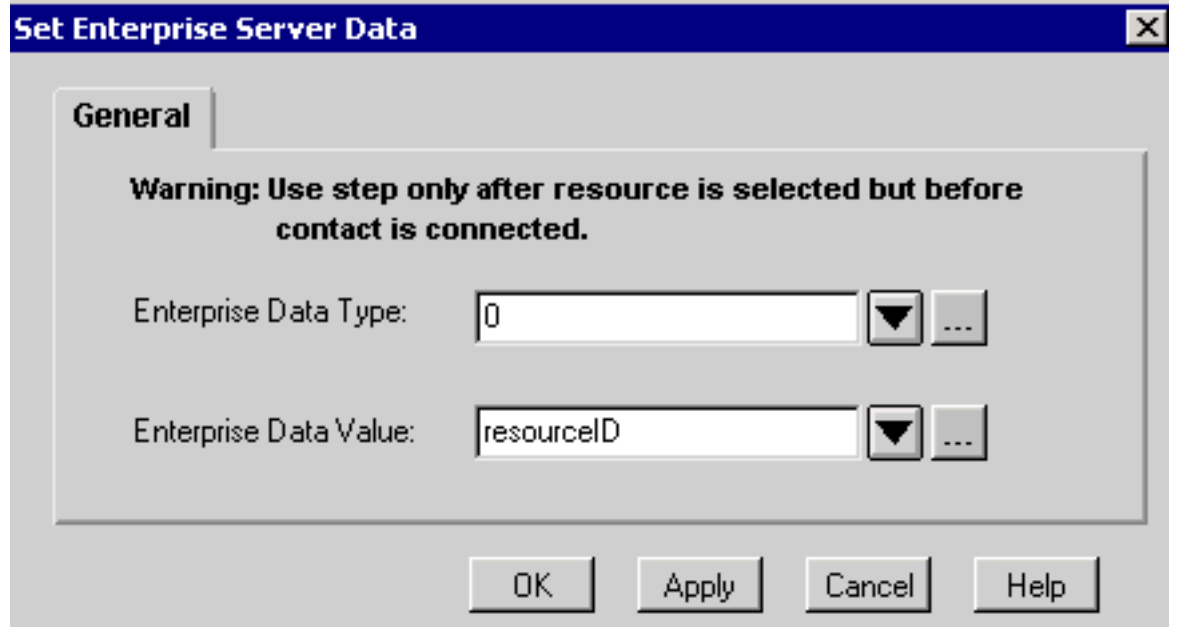

- 6. Wenn Sie weitere Schritte **zum Festlegen von Unternehmensdaten** hinzufügen möchten, wiederholen Sie Schritt 5 nach Bedarf.
- 7. Fügen Sie den **Connect-**Schritt mit der **ResourceID-Variablen hinzu**, wie in <u>Abbildung 1</u> und Abbildung 5 gezeigt.Abbildung 5: Verbindungsschritt

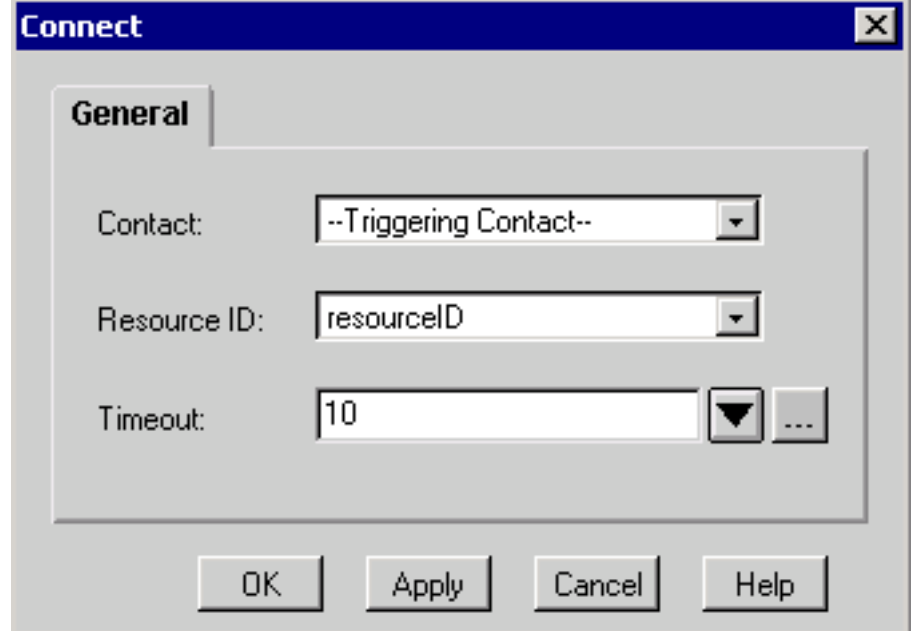

8. Fügen Sie im fehlgeschlagenen Schritt unter Connect (Verbinden) einen Goto-Schritt hinzu, um zu "Op Q" zu wechseln (siehe Schritt 3), siehe Abbildung 1 und Abbildung 6.Abbildung 6:

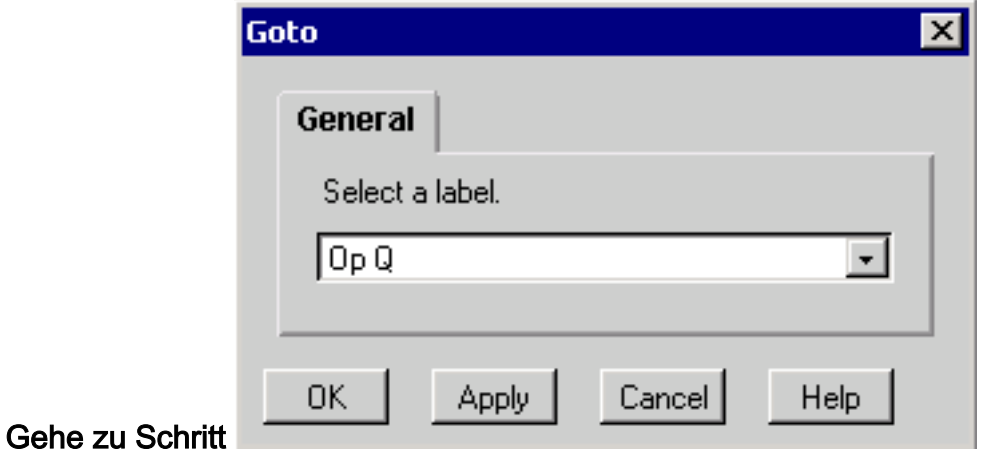

# Zugehörige Informationen

- [Cisco Desktop-Administratorhandbuch](//www.cisco.com/en/US/docs/voice_ip_comm/cust_contact/contact_center/crs/express_3_1/user/cad/cad450.pdf?referring_site=bodynav)
- [Technischer Support Cisco Systems](//www.cisco.com/en/US/customer/support/index.html?referring_site=bodynav)